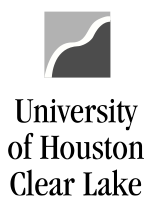

**PeopleSoft General Ledger Documentation** 

## SUBJECT: How to Create a New Year Requisition **Page 1 of 1** Page 1 of 1

Please follow these steps to create requisitions for the new fiscal year. This procedure is to be used to create FY2022 requisitions from August 1 – August 30. NOTE: Orders will not be received until after September 1, 2021. Rental and maintenance are not automatically renewed at the end of FY2021.

- 1. Change the Requisition Date to **09/01/2021** on the Forms page.
- 2. Change the Accounting Date to **09/01/2021** on the Forms page.
- 3. Click on the Header Defaults link and make the Due Date **09/01/2021 or later**.
- 4. Make sure the Budget Reference on all Distribution lines is **BP2022**.

**NOTE: IF THE REQUISITION GETS BUDGET CHECKED IN THE WRONG YEAR (i.e. ACCOUNTING DATE IS WRONG), IT WILL HAVE TO BE CANCELLED AND RE-ENTERED.**